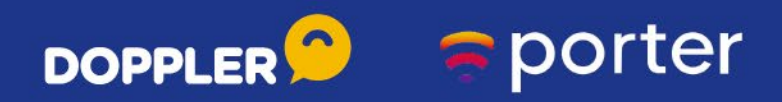

# Automatiza tus Reportes de Marketing Digital con **Looker Studio** en 10 minutos

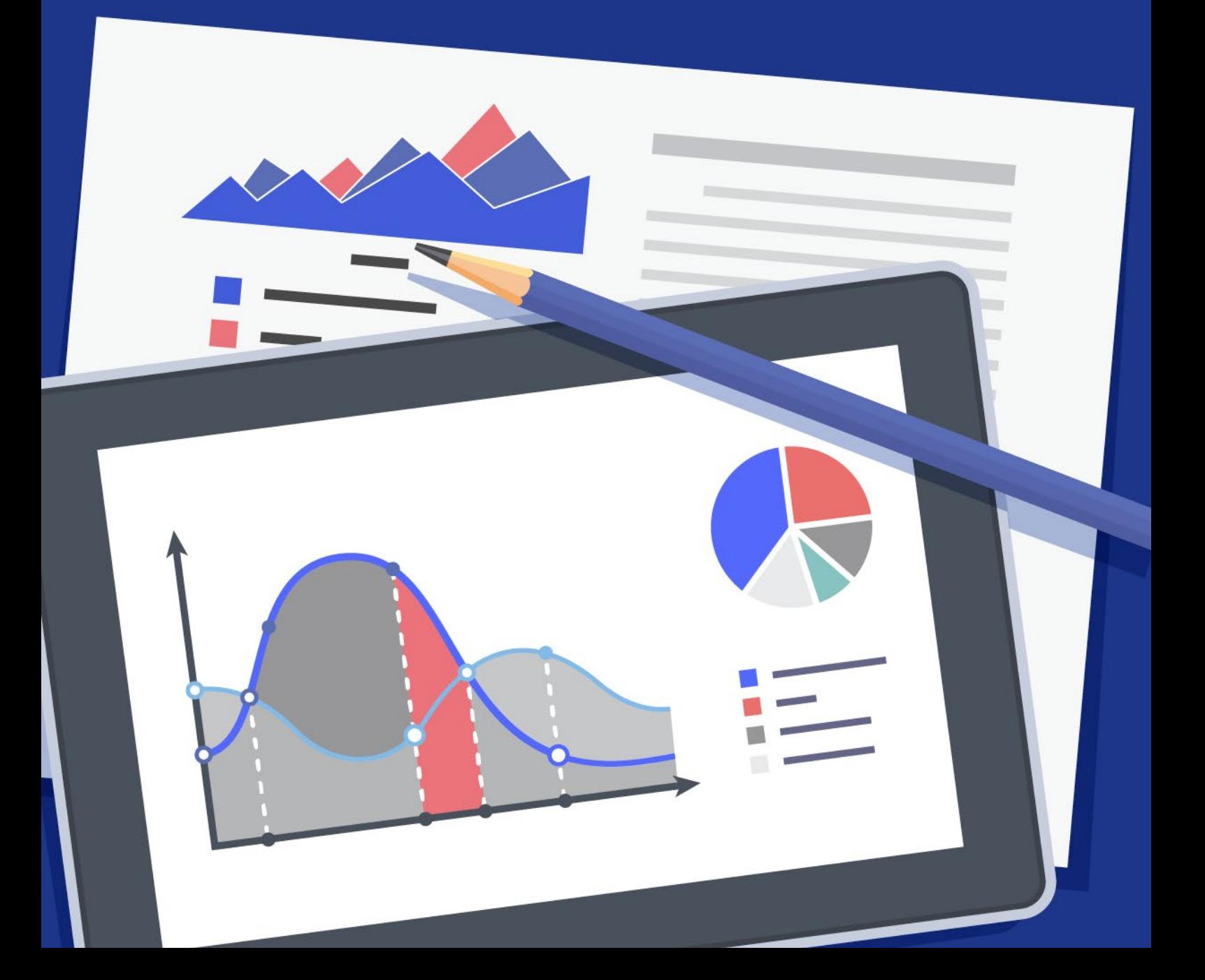

# **Introducción sobre la Inteligencia de Negocios**

Para alcanzar tus objetivos de negocio no sólo debes poner en marcha una serie de acciones y prácticas digitales. También debes medirlas. Constantemente. Y mejorarlas.

En este recurso gratuito que hicimos en conjunto [Doppler](http://www.fromdoppler.com/?utm_source=p-metrics&utm_medium=recurso&utm_campaign=ptn-porter-recurso) y [Porter](https://portermetrics.com/?utm_source=fromdoppler&utm_medium=recurso&utm_campaign=ptn-doppler-recurso)  [Metrics](https://portermetrics.com/?utm_source=fromdoppler&utm_medium=recurso&utm_campaign=ptn-doppler-recurso), te mostraremos cómo leer las métricas sobre lo que haces para mejorar tus planificaciones. Si bien siempre te recomendamos analizar tus Campañas de Email y Automation Marketing, si quieres que tu E-commerce sea exitoso debes prestar atención a toda tu estrategia de Marketing Digital.

Se trata de hacer, analizar, optimizar, convertir.

Los Reportes y los informes te ayudarán fundamentalmente a saber cuál es el estado de tus esfuerzos de Marketing Digital —y de tu negocio en general— y a responder preguntas como:

- ¿Cuánto gastas en publicidad y cuál es el retorno que obtienes?
- ¿Cuántas conversiones ofrecen todos tus canales?
- ¿Quiénes visitan tu Sitio Web?

• ¿Por qué la gente compra —y mejor aún, por qué no compra— en tu Tienda Online?

Ya sabes, las preguntas que definen tu estrategia y, básicamente, lo que haces todos los días.

Pero lo más probable es que tu empresa se responda a estas preguntas en un informe mensual hecho en Excel o Powerpoint que luce más o menos así:

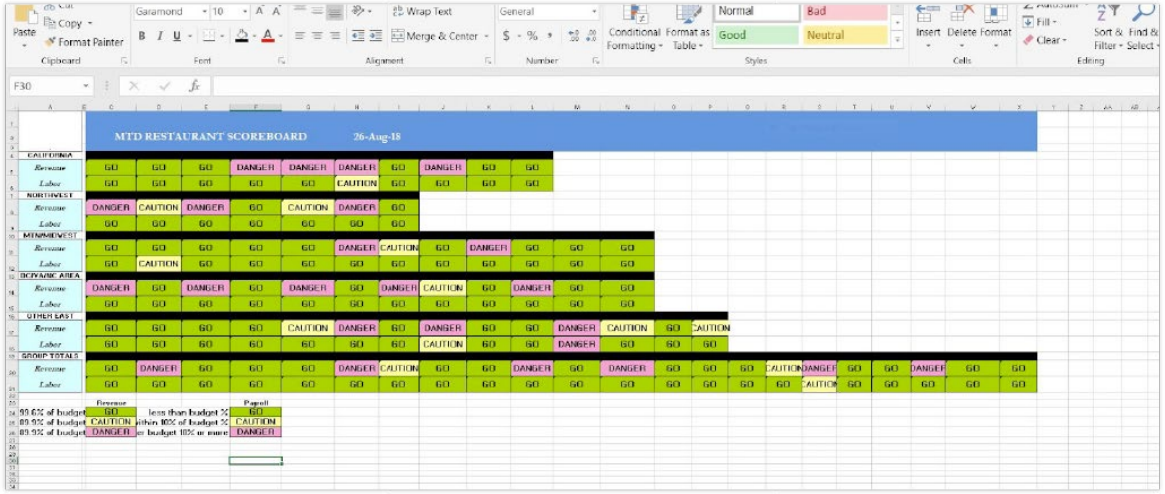

El problema —además de no ser amigable— es que tú no tomas decisiones mes a mes, sino cada día.

Por eso, visualizar la información y los datos del modo en que los necesitas y en tiempo real deja de ser negociable o un nice to have. A eso se le conoce como Inteligencia de Negocios o Business Intelligence.

Es bueno dejar claro de una vez que no es normal ni está bien que sigas haciendo Reportes en PowerPoint, tomando pantallazos y capturas incompletas. Esas tareas manuales y repetitivas son cosa del pasado.

## **Cómo automatizar tus Reportes**

Hay muchas formas económicas (e incluso gratuitas) de automatizar tus informes.

Aquí te mostraremos cómo generar en pocos minutos tus Reportes de Marketing Digital para que tengas toda la información de tu negocio en un solo lugar. ¿Cómo lograrlo? Utilizando Looker Studio, la herramienta gratuita de Google de inteligencia de negocios y visualización de datos.

Si te preguntas qué acciones llevan a cabo las empresas grandes que no hacen las demás, ésta es una de ellas (y tú lo puedes replicar sin problemas).

# **Looker Studio: Cómo incorporarlo a tu negocio**

Si es la primera vez que lees sobre Looker Studio, en esta guía vas a aprender desde cero de qué se trata y tendrás al menos un Reporte de Marketing Digital automatizado. Apostamos a que una vez que la conoces, no dejarás de usarla.

Aquí comienza el recorrido.

- 1. Ejemplos de uso de Looker Studio
- 2. Cómo crear tu cuenta gratuita
- 3. Crea un reporte de Google Analytics y Google Ads
- 4. Crea un reporte de Facebook Ads
- 5. Siguientes pasos

#### **1. Ejemplos y casos de uso de Google Looker Studio**

Hablar de Inteligencia de Negocios y visualización de datos es abstracto. Miremos ejemplos y casos de uso.

#### **Reporte de Google Ads**

¿Cómo haces seguimiento de tus Campañas de Google Ads? En [este Reporte](https://datastudio.google.com/s/p28Ki5laO48) puedes ver para el periodo de tiempo que quieras cómo va el rendimiento de tus anuncios en función de visibilidad, tráfico y conversiones, además de ver cuáles son las regiones donde tienes mayor número de ventas.

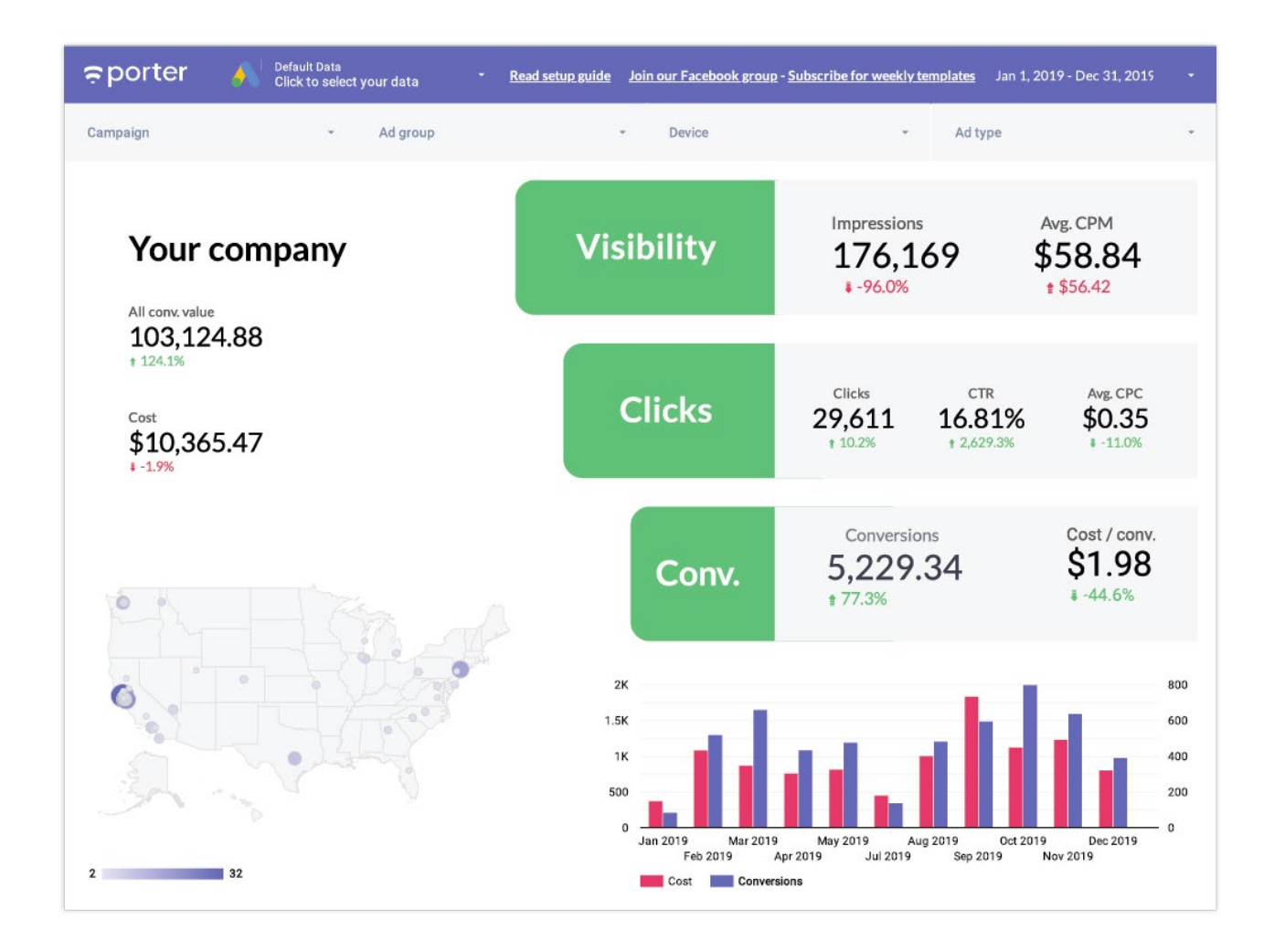

### **Reporte de adquisición con Google Analytics**

En este otro Reporte puedes ver desde dónde están llegando los visitantes y las conversiones a tu Sitio Web, ya sea por las regiones donde tienes mejores resultados o por las fuentes de adquisición de tráfico.

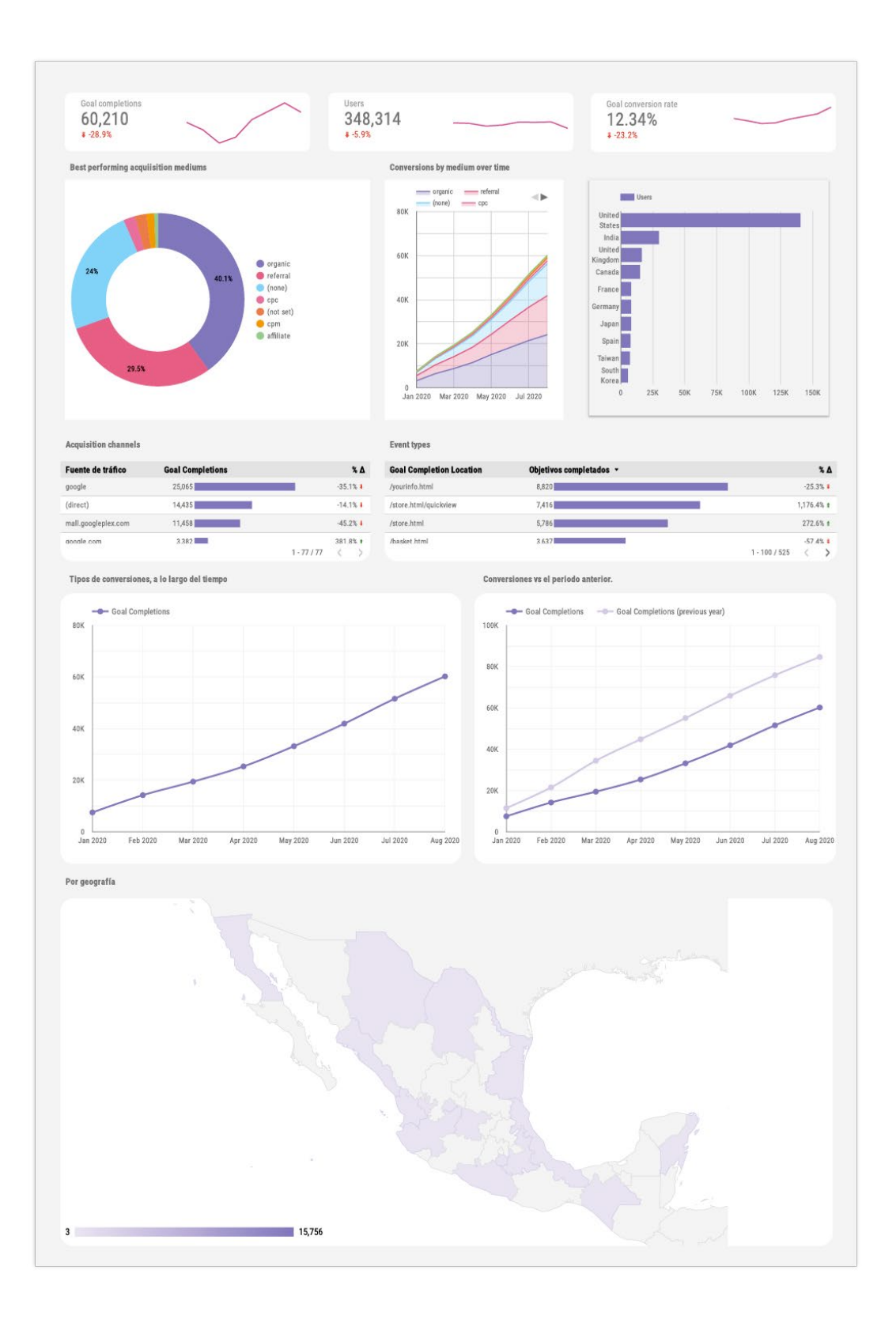

### **Rendimiento de publicidad en Facebook Ads**

Si haces publicidad en Facebook seguramente haces seguimiento a métricas como el CTR (Click Through Rate), CPM y frecuencia, para controlar tus costos en publicidad. Este informe te ayuda exactamente a eso, mientras visualizas el resultado frente a un objetivo.

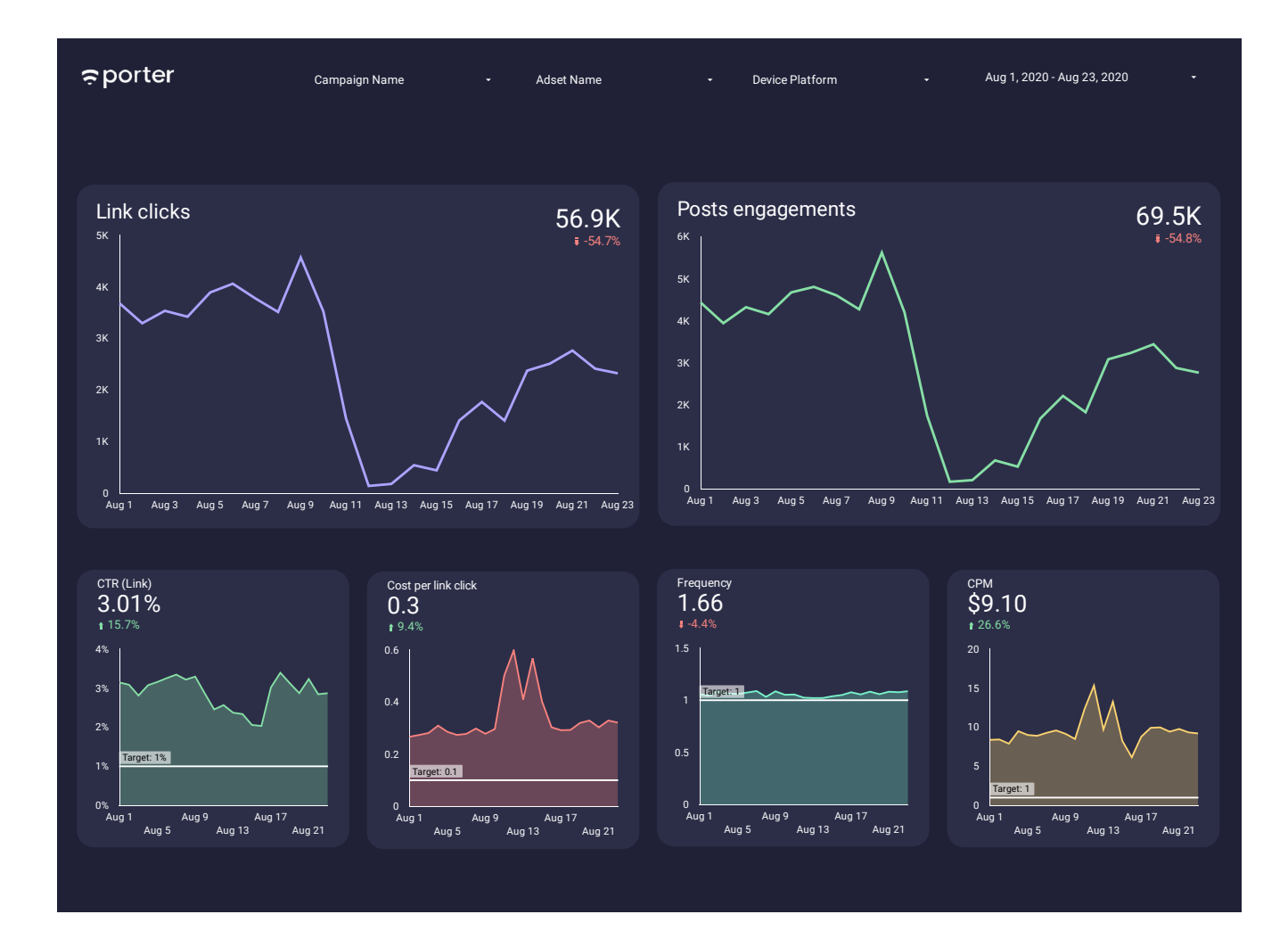

#### **2. ¿Cómo crear tus primeros reportes en Looker Studio?**

Vamos a seguir varios pasos muy sencillos para configurar tus primeros Reportes de Marketing Digital en Looker Studio.

Primero, crearemos una cuenta, luego explicaremos qué son los conectores, utilizaremos Plantillas y finalmente veremos rápidamente la interfaz.

#### **Crea tu cuenta de Looker Studio**

Ingresa [a h](https://datastudio.google.com/)ttps://lookerstudio.google.com/ y crea tu cuenta vinculando tu correo de Gmail o Gsuite.

Si es tu primera vez en la herramienta, además de los términos y condiciones, te preguntará si quieres suscribirse a su boletín de Emails. Te recomendamos que lo hagas: es una herramienta nueva y tiene actualizaciones constantemente.

Una vez que hayas creado tu cuenta, verás una página como esta:

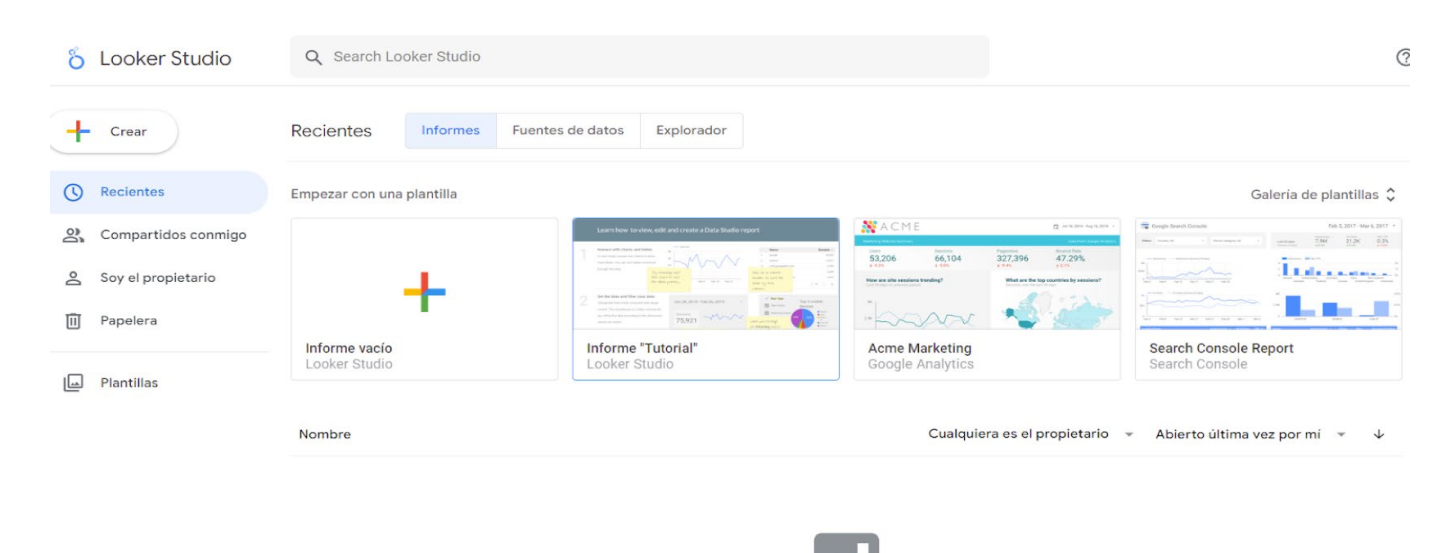

En esta interfaz podrás ver todos los Reportes que crees y que otros compartan contigo. Además, tendrás visibilidad de los conectores o fuentes de información que decidas traer a Looker Studio. Para empezar, crearemos un nuevo Reporte o informe. Puedes comenzar haciendo clic en el botón "Crear" en la parte superior derecha o informe en blanco.

Una vez que creas tu informe, lo primero que haremos es elegir un conector.

### **Conectores de Looker Studio**

Los conectores permiten traer datos de una app para visualizarlos en Looker Studio.

Por defecto, verás que los conectores de productos de Google como Google Analytics, Google Ads, Search Console y YouTube son gratuitos. Solo estas herramientas ya cubren gran parte de tus esfuerzos en Marketing Digital.

Para refrescar un poco la memoria, te explicamos para qué sirve cada uno:

> Google Analytics es la herramienta de analítica web más famosa del mundo. Te permitirá conocer todas las estadísticas de tu Sitio.

Google Ads es la plataforma de publicidad líder a nivel mundial, donde puedes crear anuncios de texto en el motor de búsqueda, banners publicitarios, anuncios en YouTube, apps y mucho más.

Google Search Console es la herramienta de SEO gratuita de Google que te permite saber cuánto tráfico obtienes desde ese buscador y con cuáles palabras clave encuentran tu Sitio Web.

gratuita de Google que te permite saber cuánto tráfico obtienes desde ese buscador y con cuáles palabras clave encuentran tu Sitio Web.

También, Looker Studio cuenta con un conector de Google Sheets que te ayuda a visualizar cualquier fuente de información que tengas en una hoja de cálculo.

Para este caso, vamos a elegir el conector de Google Analytics. Casi todos los conectores funcionan de la misma manera. Si no cuentas con una cuenta de Google Analytics, elige otro conector y los pasos serán los mismos.

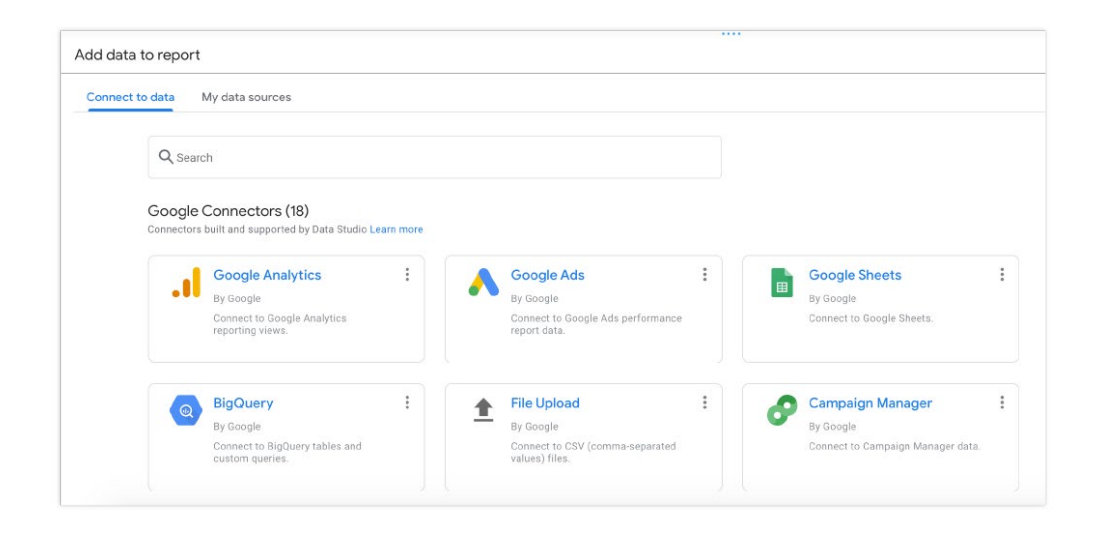

Luego, elegirás la propiedad y cuenta de Google Analytics que quieras visualizar. Finalmente, haz clic en el botón "Añadir" ubicado en la parte inferior derecha de la página.

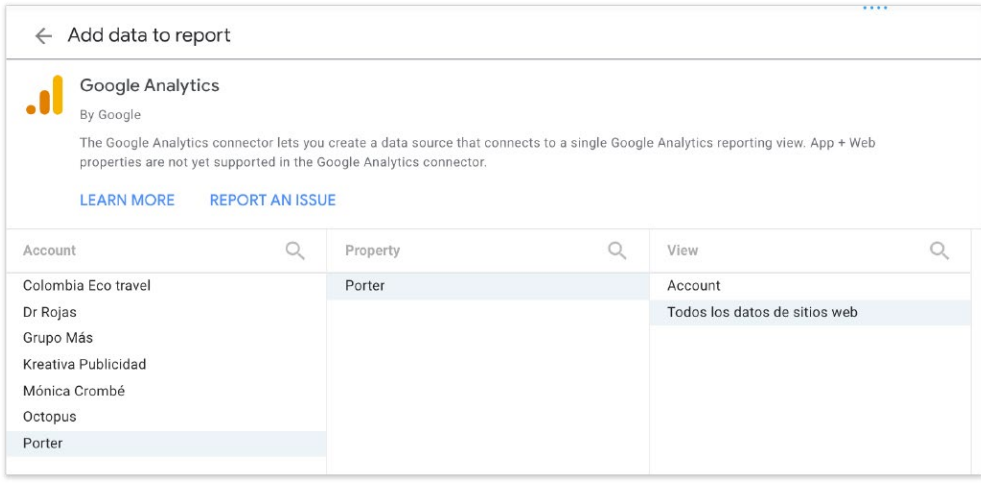

¡Y listo! Si seguiste los pasos, ya podrás crear un informe con tu cuenta de Google Analytics.

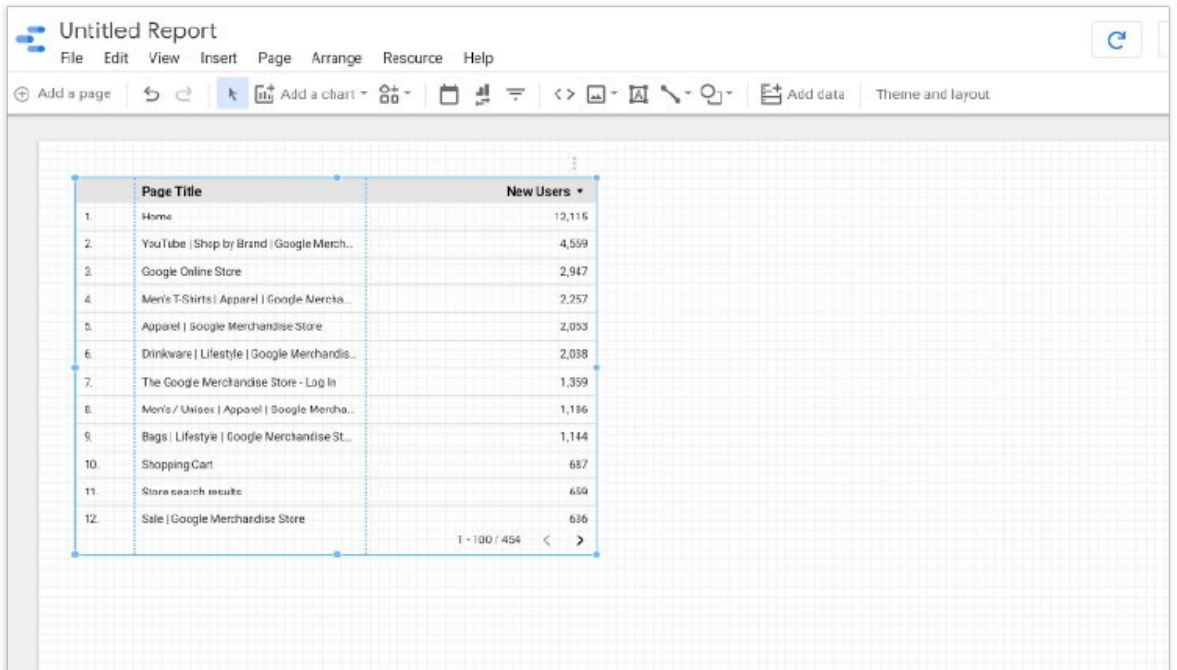

#### **3. Crea tu primer Reporte**

A la hora de generar visualizaciones, hay tres elementos que debemos indicar a Looker Studio:

> • El tipo de visualización: debes indicar si quieres ver tus datos en forma de tabla, serie temporal, mapa, gráfico de pastel, etcétera.

• Las métricas: son los valores numéricos que proporciona una fuente de datos. Google Analytics, por ejemplo, entrega cientos de métricas (número de usuarios, sesiones, visitas y tiempo en página)

• Las dimensiones: son los campos o tipos de datos que te permiten desglosar y dar un contexto a las métricas.

Por ejemplo, comentar que 100 usuarios han visitado tu Sitio Web no dice mucho. Pero si dices que 40 usuarios lo han visitado desde dispositivos móviles y 60 desde un ordenador, ya tienes un contexto interesante. En este caso, la dimensión que utiliza para desglosar el número de usuarios es por dispositivo.

Otros tipos de dimensiones pueden ser: fechas, datos geográficos, tipo de usuario, género, edad, navegador y muchos más.

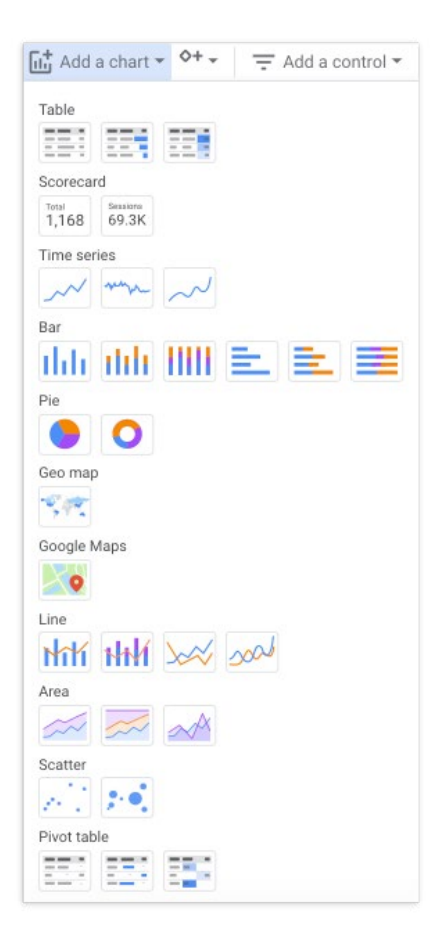

Ahora vamos a crear un gráfico definiendo estos tres componentes.

Dirígete al menú ubicado en la parte superior izquierda de la página y haz clic en "Añadir gráfico".

En este caso, elegiremos una serie temporal (o time series, en inglés) para ver cómo se comporta una métrica a lo largo del tiempo.

Ubica el gráfico en cualquier parte y verás que de forma automática se generará tu primera serie temporal con fecha como dimensión y nuevos usuarios como métrica.

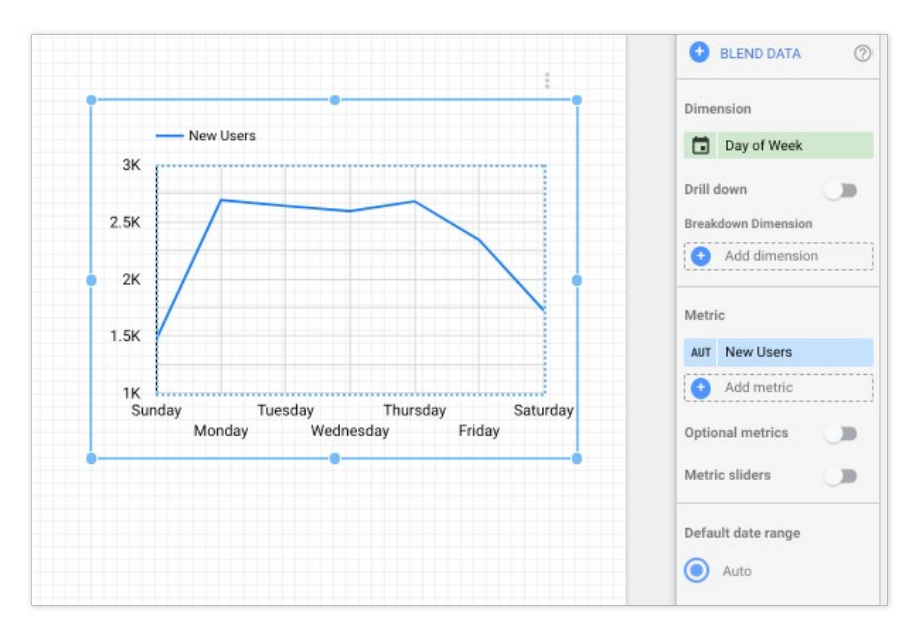

[Doppler](http://www.fromdoppler.com/?utm_source=p-metrics&utm_medium=recurso&utm_campaign=ptn-porter-recurso) LLC - [Porter](https://portermetrics.com/?utm_source=fromdoppler&utm_medium=recurso&utm_campaign=ptn-doppler-recurso) Metrics. Todos los derechos reservados 13

Como dimensión, más bien, elijamos día de la semana. Como métrica, número de sesiones.

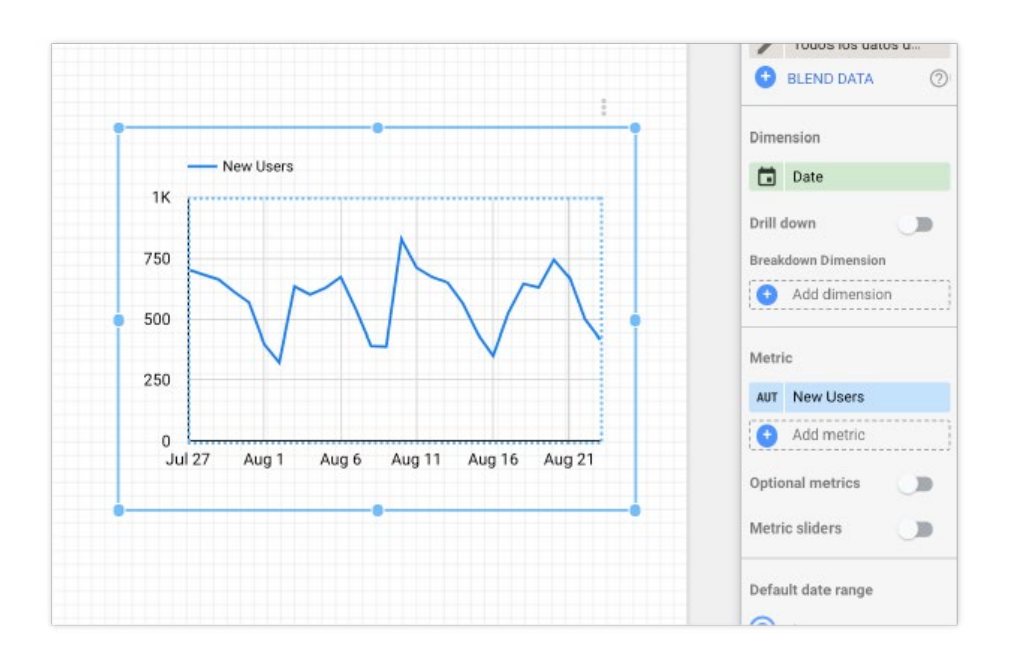

Puedes ver cómo en pocos segundos generas gráficos que te ayudan a entender el comportamiento del tráfico en tu Sitio Web. En este caso vemos que los picos de tráfico parecen presentarse al principio de la semana.

Podríamos seguir explicándote más casos de uso y gráficos de Looker Studio, pero te enseñaremos un atajo: las Plantillas.

#### **Plantillas de Looker Studio**

Looker Studio tiene una función asombrosa para que puedas copiar y pegar [Plantillas de Reportes](https://support.google.com/datastudio/answer/6292498?hl=es) que otras personas han hecho.

En verdad, en pocos clics puedes tener Reportes profesionales en minutos.

¿Recuerdas nuestro Reporte de adquisición de tráfico con Google Analytics que mencionamos antes en los ejemplos?

Puedes [acceder a él desde aquí](https://datastudio.google.com/reporting/07afd7d1-011c-4a66-b676-c4228fc20492) y crear una copia.

Simplemente dirígete al icono de copiar ubicado en la parte superior derecha del informe.

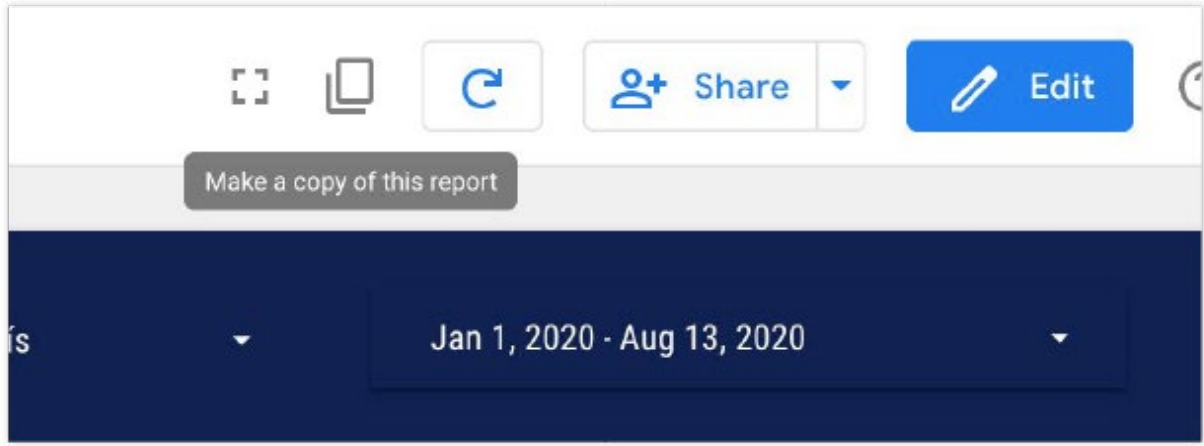

Ahora, debes empatar o seleccionar la nueva fuente de datos con la que quieres utilizar la Plantilla. Esta es de Google Analytics, entonces debes asegurarte de usar el mismo conector.

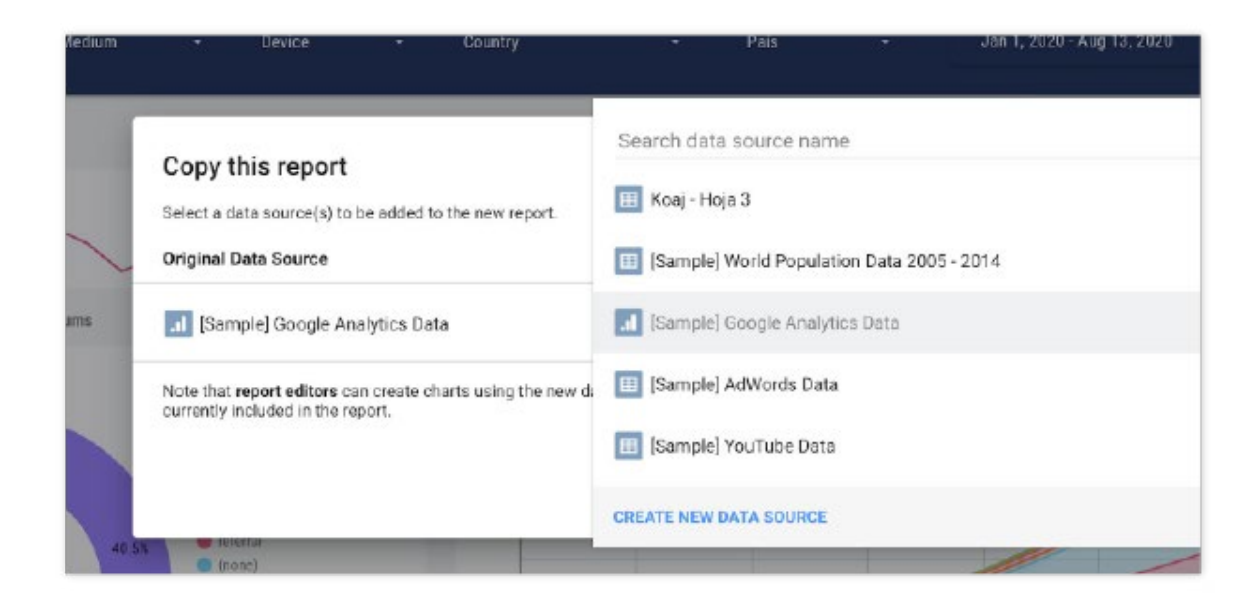

Ahora, solo haz clic en el botón para crear una copia. Tendrás tu primer informe completo de Google Analytics.

#### **4. Reportes de Facebook Ads en Looker Studio**

Mencionamos anteriormente que Google nos ofrece conectores de sus productos de forma gratuita.

¿Pero qué hay de aplicaciones de terceros como Facebook Ads, Instagram o un CRM?

Looker Studio tiene partners de desarrollo que crean sus propios conectores para que los usuarios puedan traer sus datos de otras apps. Estos conectores son generalmente pagos.

Aquí es cuando aplicaciones como Porter te permiten en pocos clics traer tus datos de Facebook Ads, tu Fan Page de Facebook o Instagram Data Studio.

En Porter tienes una prueba gratuita de 14 días. Sin embargo, por ser usuario de Doppler tienes acceso a esa prueba por dos meses.

Si aún no tienes tu cuenta en Doppler, [crea tu cuenta aquí](https://app.fromdoppler.com/signup?lang=es&origin=recurso=automatiza-tus-reportes1). La necesitarás para tomar el beneficio de Porter.

¿Cómo aprovechar el beneficio de Doppler <> Porter? Haz [clic en este enlace p](https://datastudio.google.com/u/0/datasources/create?connectorId=AKfycbx0e88JEVXA0bpY8TW6OeDHfinL719d1I2A4Ruf_TvHbuBzeKkbD9uWWpp_5AW4j2poAw)ara ir directamente al conector de Facebook Ads de Porter Metrics para Looker Studio.

A continuación, deberás vincular tu cuenta de Gmail. Usa la misma con la que tienes la sesión iniciada.

Luego, vincularás un perfil personal de Facebook. Lo que hará el conector de Porter una vez que conectes tu cuenta es traer todas las cuentas publicitarias asociadas a ese perfil personal.

Si estás preguntándote por tu privacidad y los permisos que solicita esta conexión, son requerimientos necesarios por parte de Facebook para que el conector acceda a los datos de tu cuenta publicitaria. Sin embargo, el equipo de Porter nunca accede a la información de tus Campañas a menos de que tú lo solicites para obtener soporte.

Una vez que hayas vinculado tanto tu cuenta de Gmail como de Facebook, ya podrás conectar tus cuentas publicitarias a Looker Studio. Verás esta tabla:

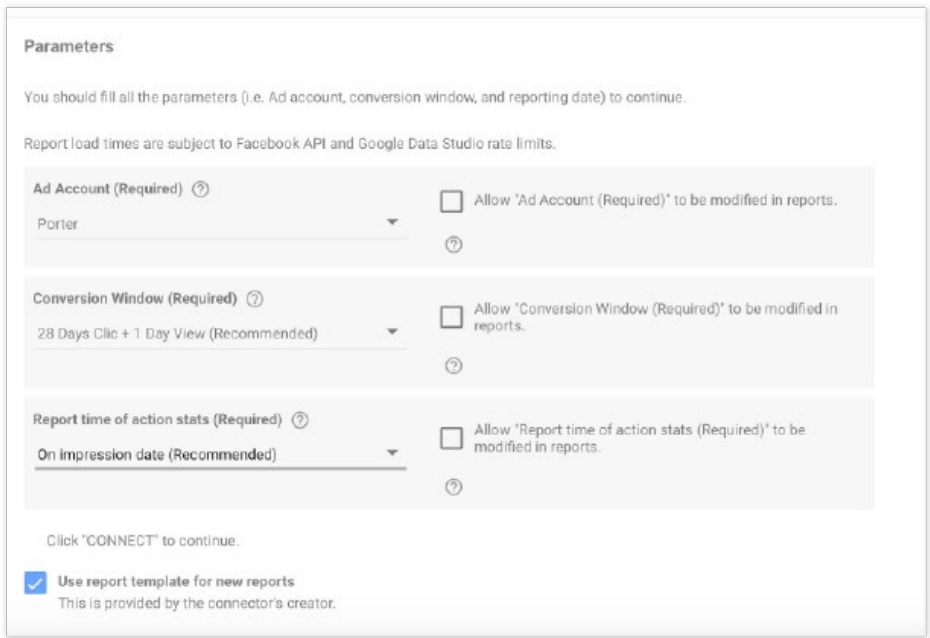

Todos estos campos son obligatorios y te recomendamos que después de elegir tu cuenta publicitaria de Facebook Ads, elijas la ventana de conversión recomendada (28 días de clic + 1 día de vista) y la fecha de Reporte recomendada (sobre la fecha de impresión).

Finalmente, haz clic en el botón "Conectar" ubicado en la parte superior derecha de la página.

Luego verás la Lista de todos los campos que este conector trae (más de 300). Haz clic en "Crear Reporte", tanto en el botón ubicado en la parte superior derecha como en la ventana de confirmación

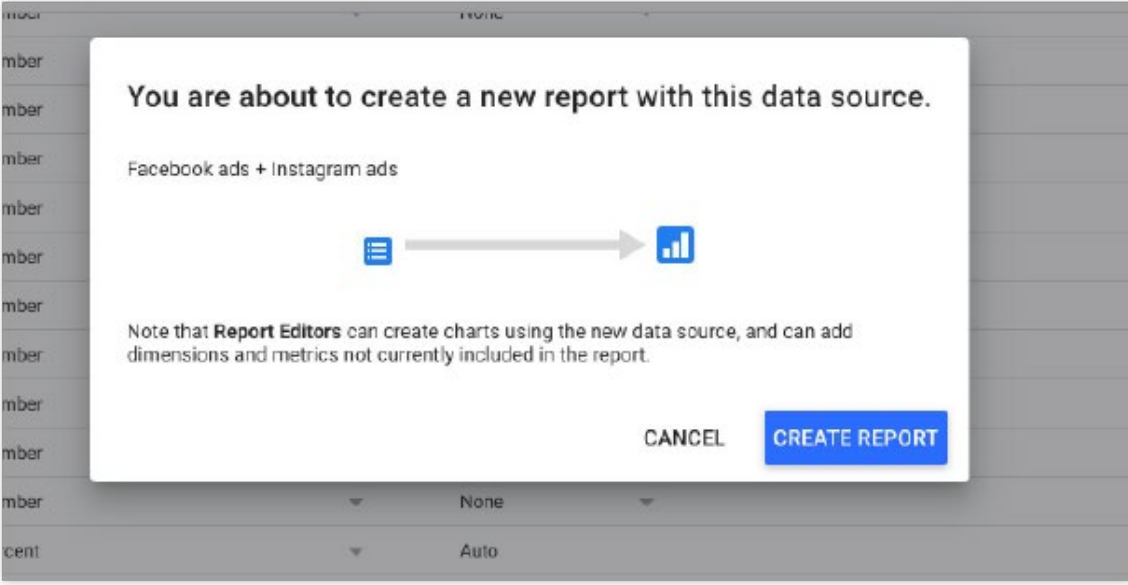

¿Recuerdas que habíamos mencionado las Plantillas?

Al conectarte con Porter automáticamente tendrás más de

10 Plantillas de Reportes de Facebook Ads con distintos casos de uso. Por ejemplo,

seguimiento de Campañas de E-commerce y generación de clientes potenciales.

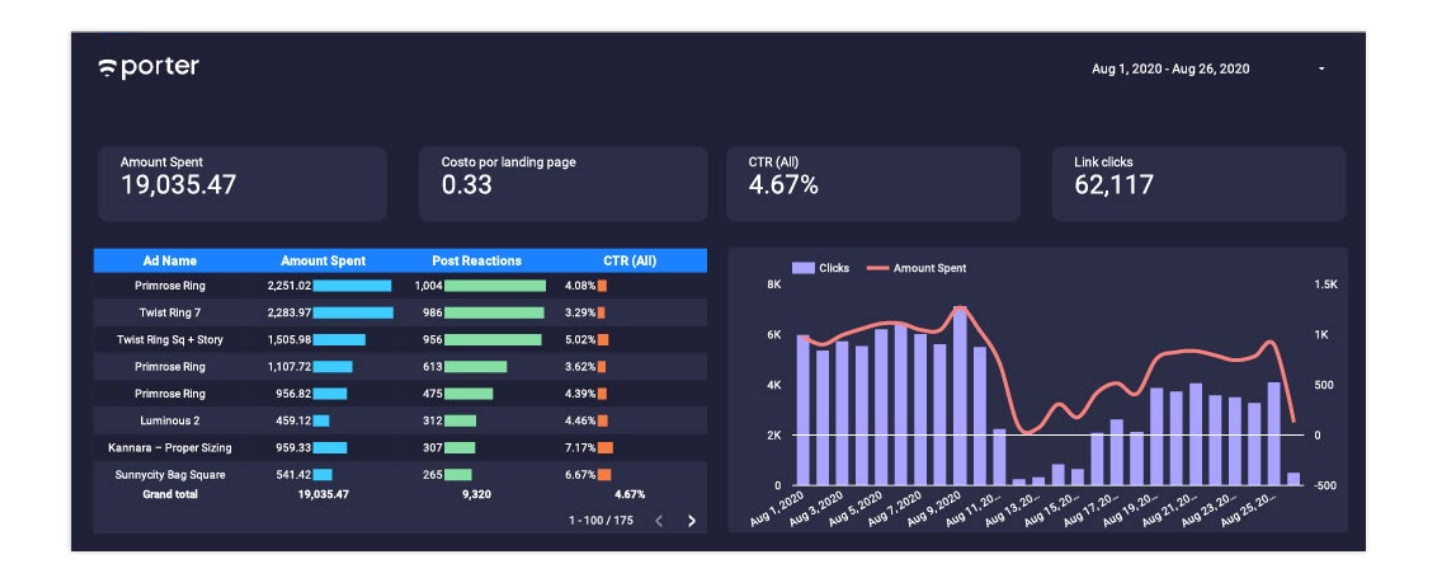

### **5. Siguientes pasos**

Ahora que ya sabes lo sencillo que es automatizar tus Reportes de Marketing Digital con las plantillas de Looker Studio, puedes visitar la galería de [Plantillas gratuitas de Porter](https://portermetrics.com/en/templates/) para tener muchos más Reportes específicos.

Una vez que conectes tu cuenta de Gmail y Facebook a Data Studio con el conector de Porter, escríbenos [a contacto@portermetrics.](mailto:contacto@portermetrics.com)com indicando el correo que utilizaste para crear tu cuenta y tu usuario de Doppler para que extendamos tu prueba gratuita de 14 días a 2 meses.

# **BONUS TRACK: Integra Doppler con Google Analytics**

Si hablamos de medir y analizar tus esfuerzos de Marketing Digital, prepárate para conocer todo lo que ocurre con tu estrategia de Email Marketing.

Los [Reportes de Doppler t](https://help.fromdoppler.com/es/reportes-avanzados/)e brindan información detallada sobre cada Campaña que envías: cuántos Suscriptores la han abierto, cuál es su ubicación geográfica, la cantidad de clics que han realizado en cada uno de los enlaces enviados, y mucho más.

Ahora bien, también puedes conocer cuál es el comportamiento de los Suscriptores una vez que han ingresado a los enlaces que les has enviado. ¡Para ello puedes utilizar [Google Analytics](https://www.google.com/intl/es/analytics/)!

Una vez que [crees tu cuenta en Doppler](https://app.fromdoppler.com/signup?lang=es&origin=recurso=automatiza-tus-reportes2), intégrala con esta herramienta para ampliar la información sobre el comportamiento de tus Suscriptores dentro del Sitio Web.

Realizar la integración entre Doppler y Google Analytics es muy sencillo. [Aquí tienes el paso a paso.](https://help.fromdoppler.com/es/como-integrar-google-analytics-con-tus-campanas-de-email-marketing/)

Si tienes alguna duda, escríbenos a [info@fromdoppler.com](http://info@fromdoppler.com).